## **【新書通報服務】**

**圖書資訊中心 iNspire 館藏查詢系統-可以瀏覽、查詢最新到的館藏資源,也** 能自行設定新書訂閱,讓您掌握最新的預約**資訊**!

 **新書通報路徑:①圖書資訊中心(https://lic.cmu.edu.tw/) > ②圖書服 務> ③館藏查詢 > ④新書通報**

**①圖書資訊中心(https://lic.cmu.edu.tw/)**

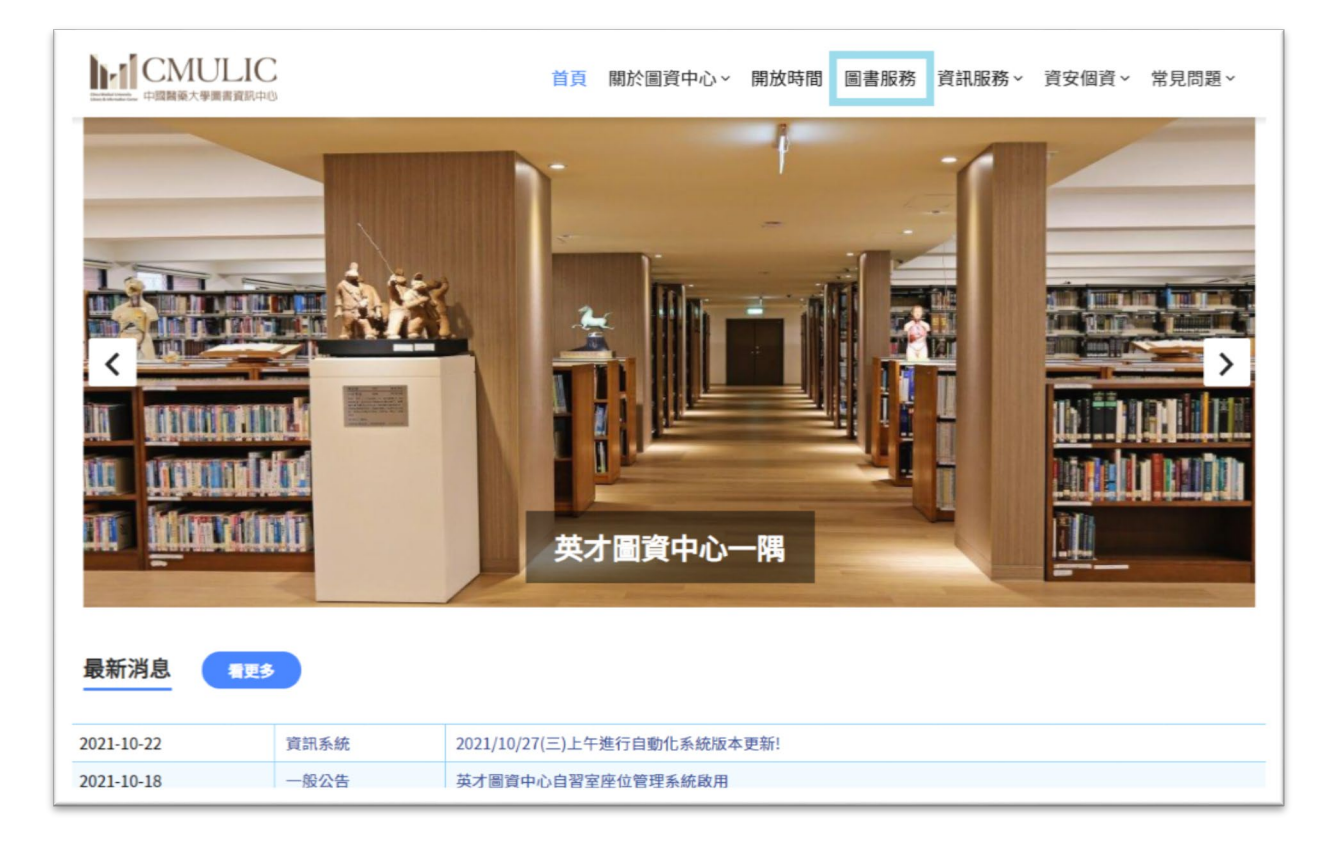

#### **②圖書服務**

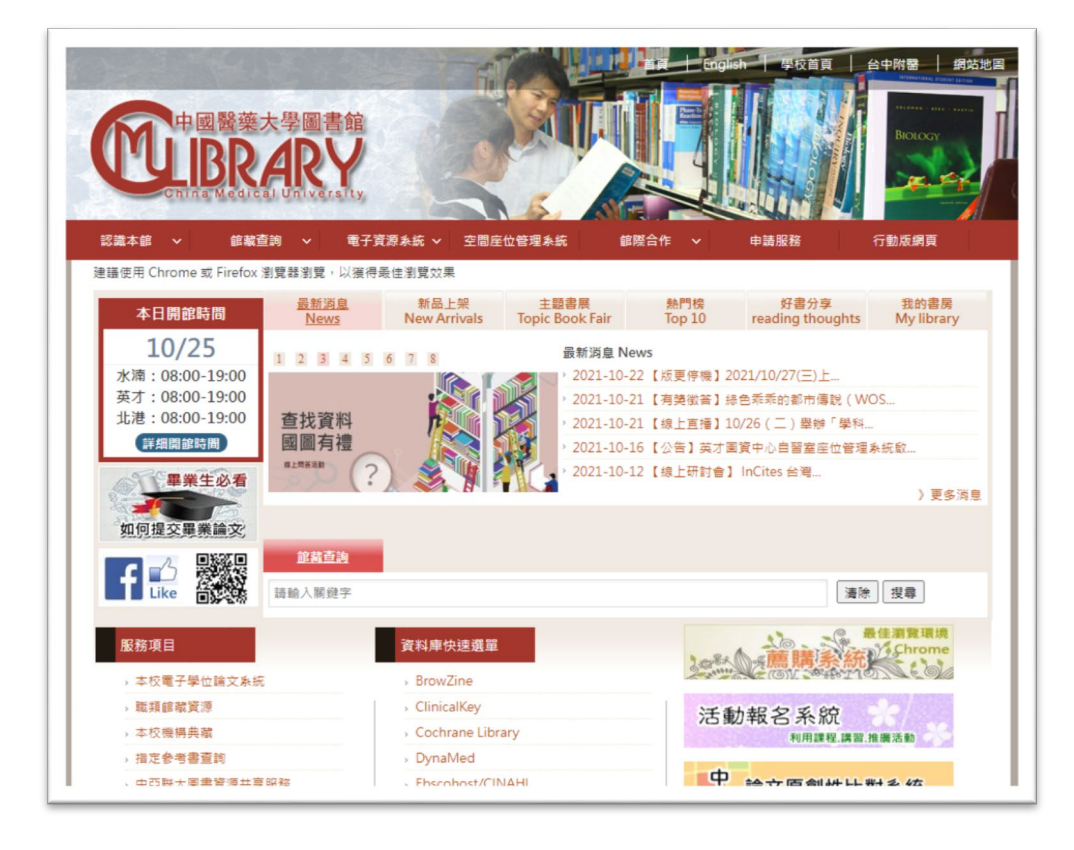

#### **③館藏查詢**

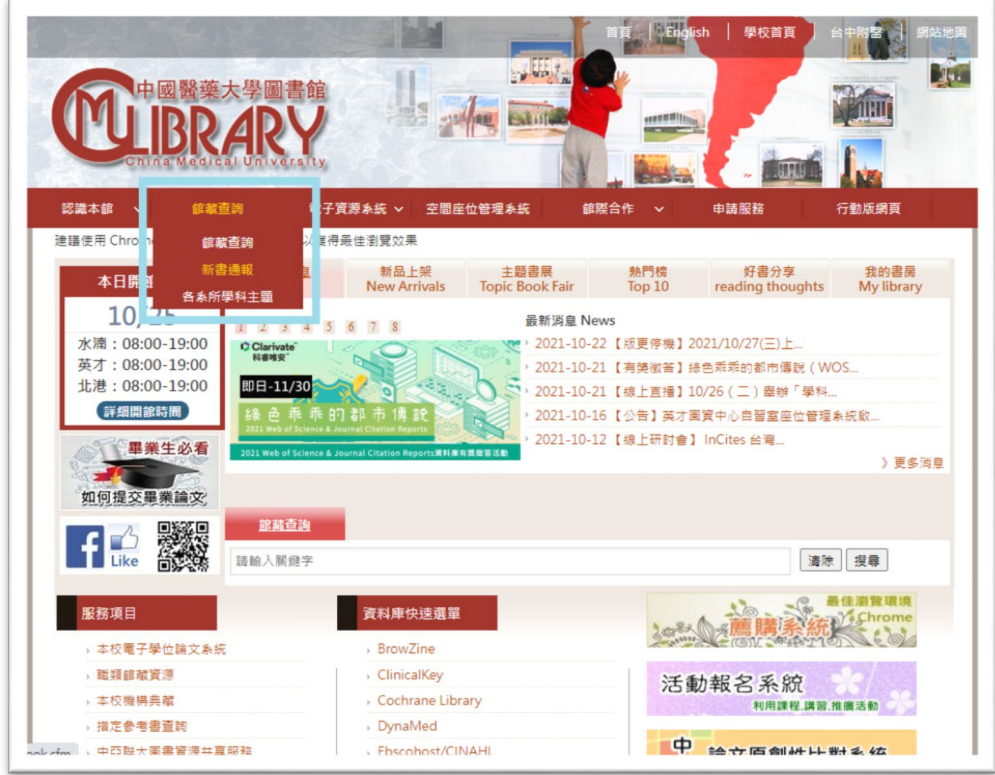

#### **④新書通報**

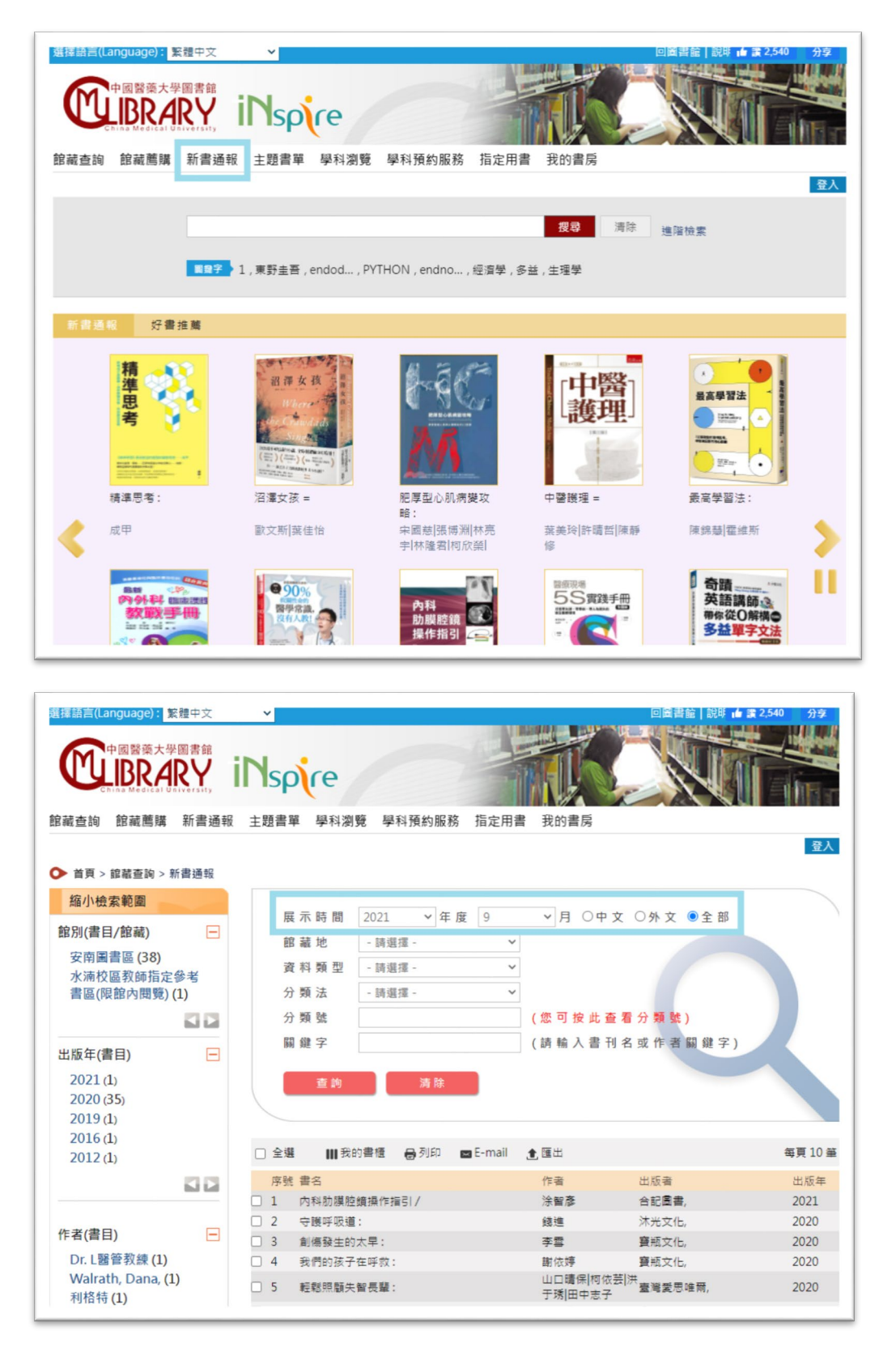

**可以查詢特定月份發布資料。**

 **新書展示及預約資訊路徑:①館藏查詢 > ②點選首頁 Banner 封面 > ③檢 視詳細書目資訊及館藏狀態**

### **①館藏查詢**

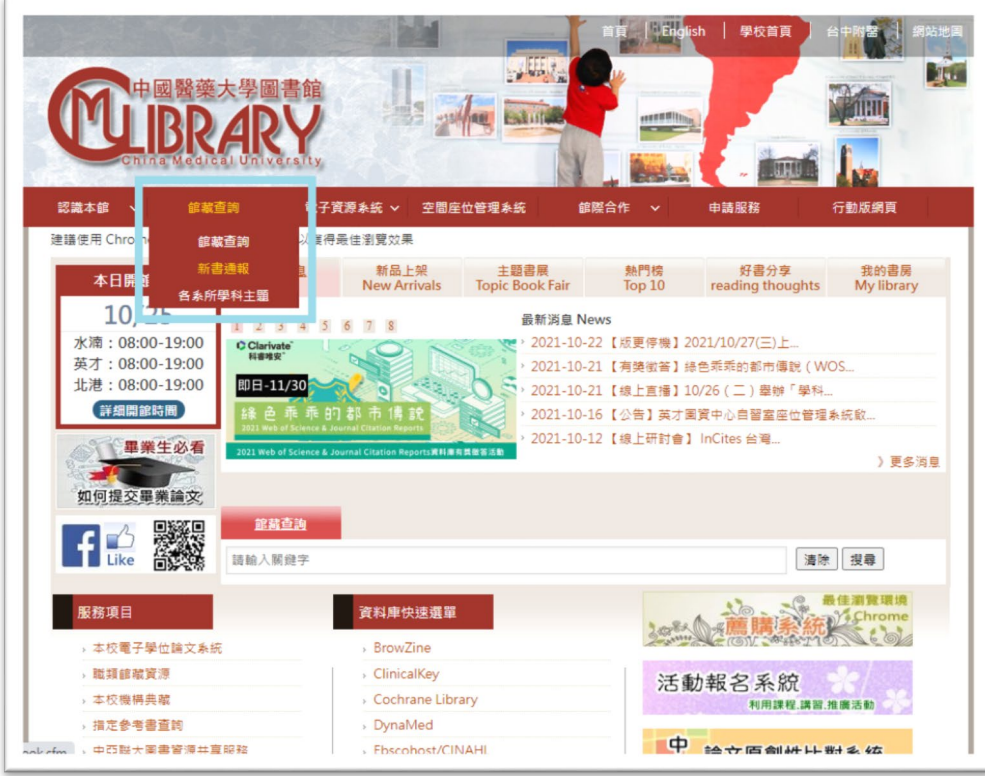

### **②點選首頁 Banner 封面**

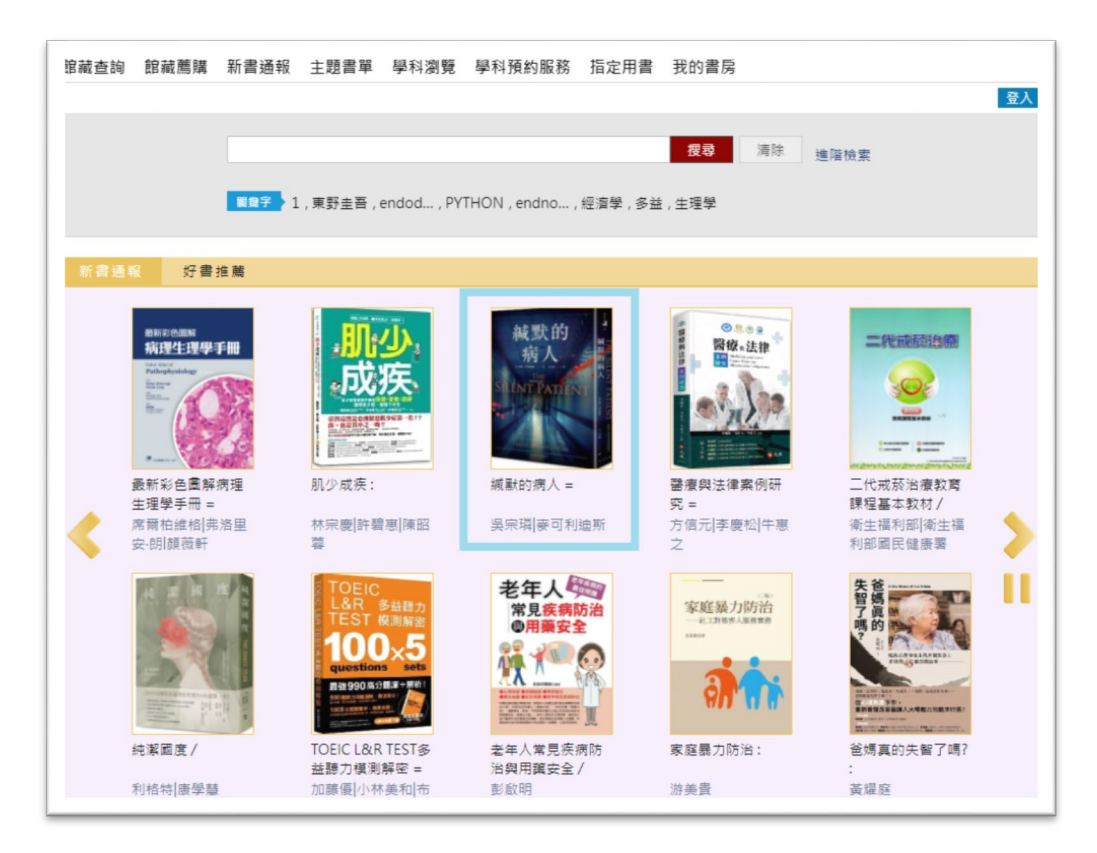

### **③檢視詳細書目及館藏狀態**

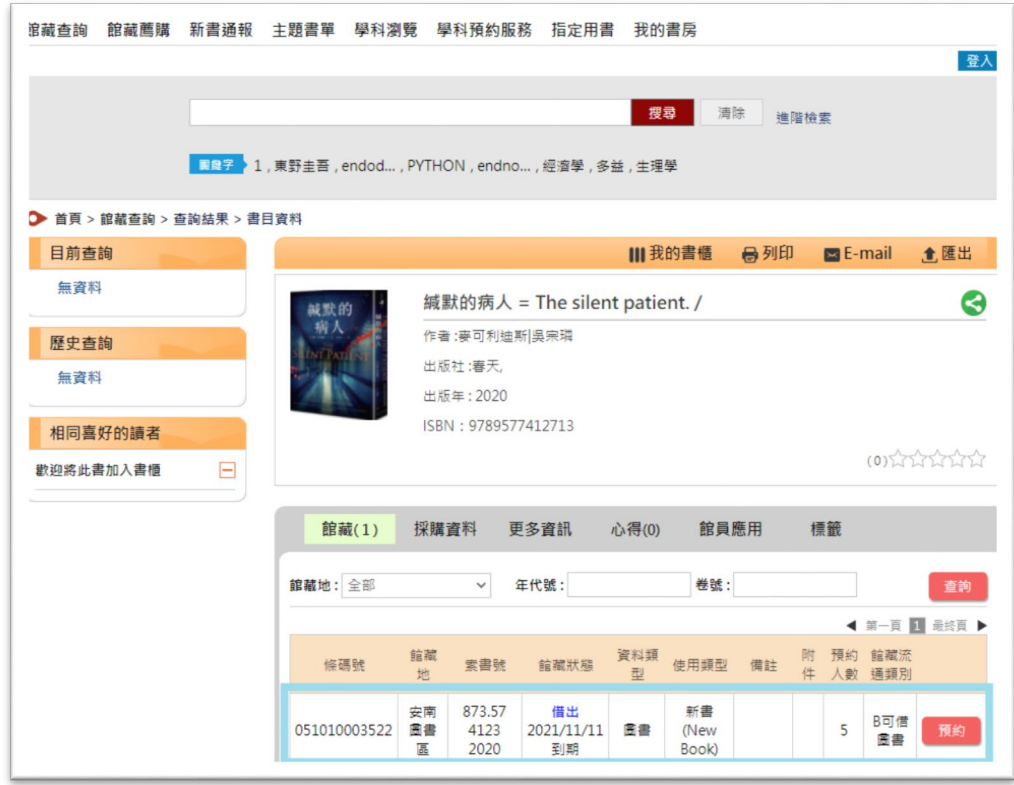

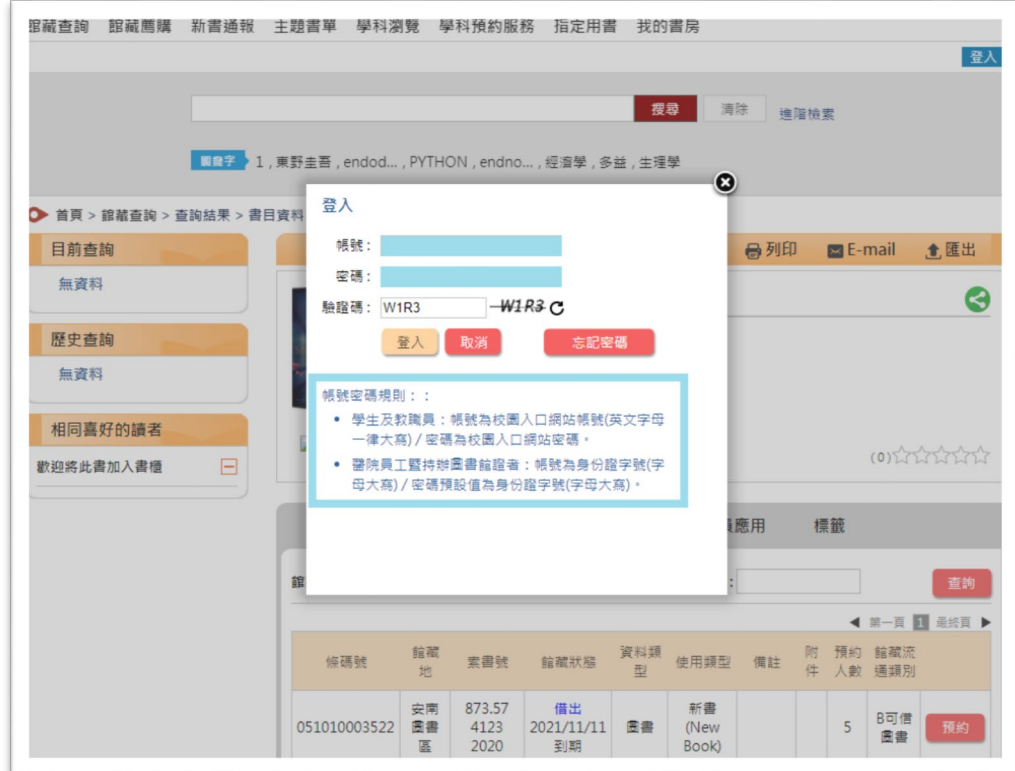

#### **點選預約,並輸入您的帳號密碼。**

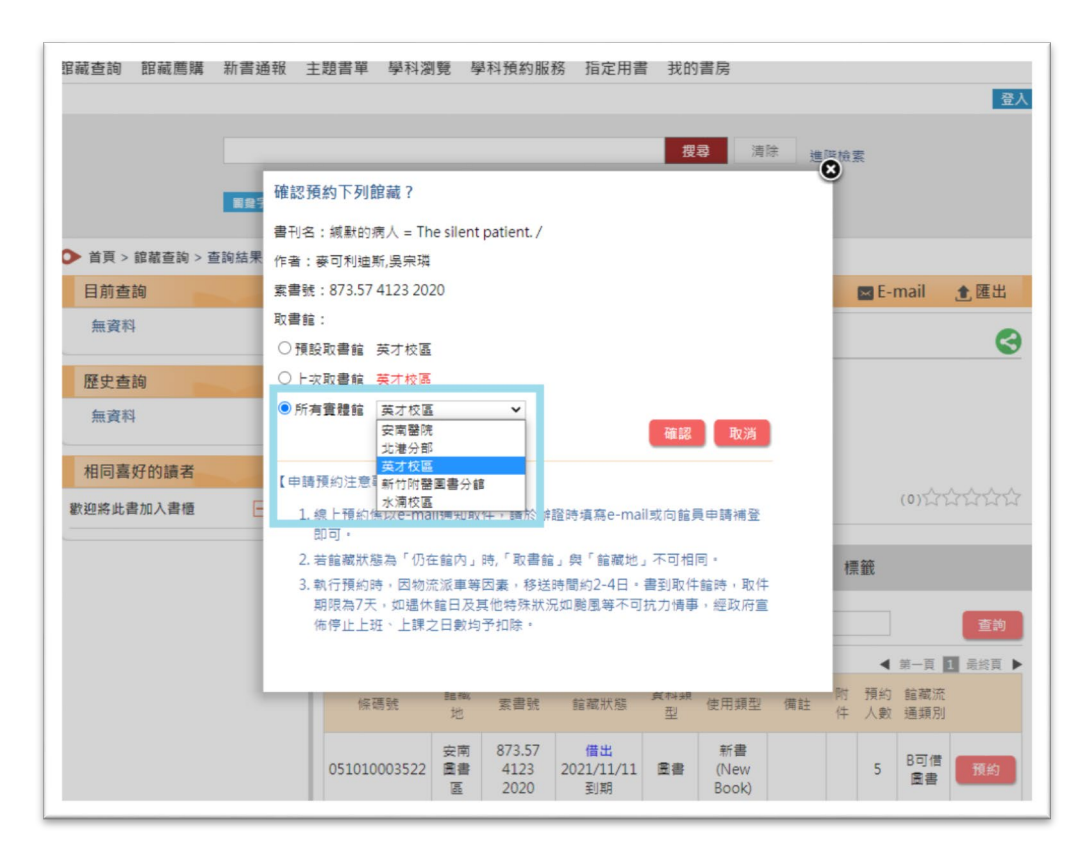

選擇取書館後確認即完成預約,預約書送達時會發電子信件**通知**。

**新書訂閱路徑:①我的書房 > ②新書訂閱設定**

## **①我的書房**

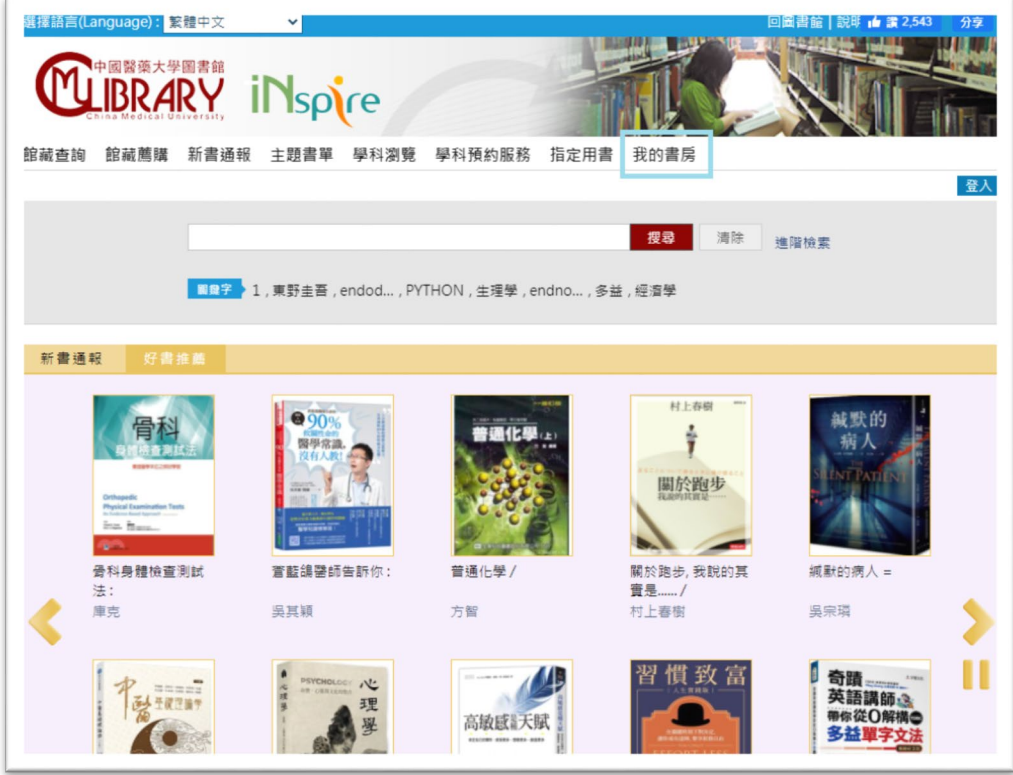

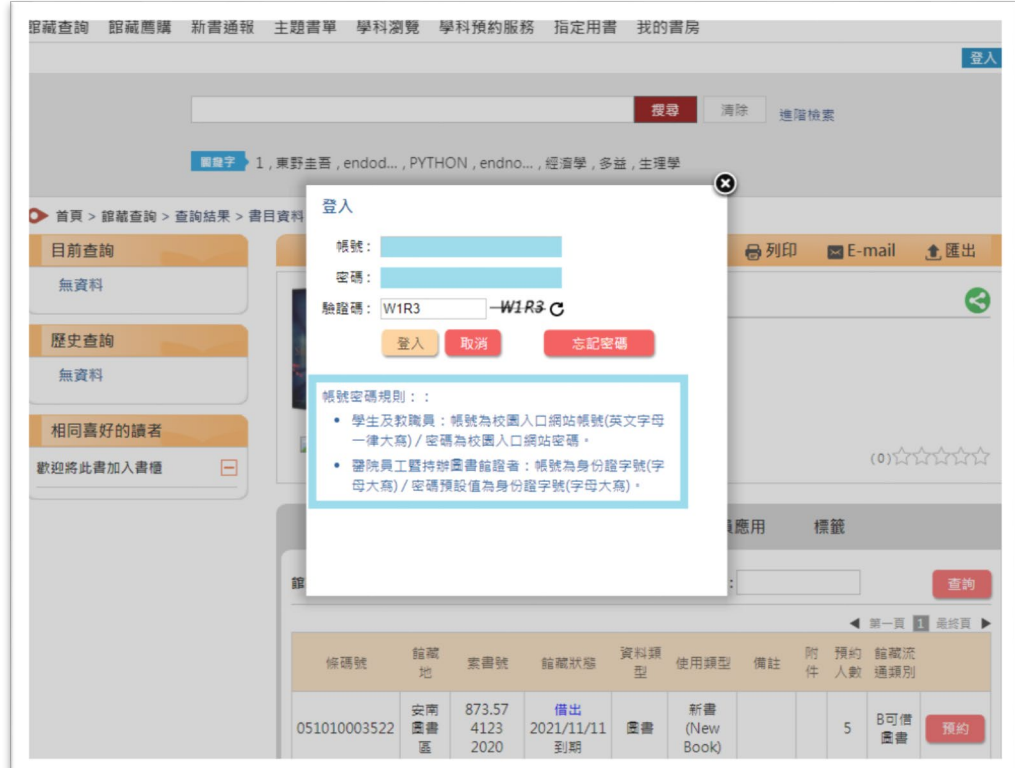

## **輸入您的帳號密碼。**

# **②新書訂閱設定**

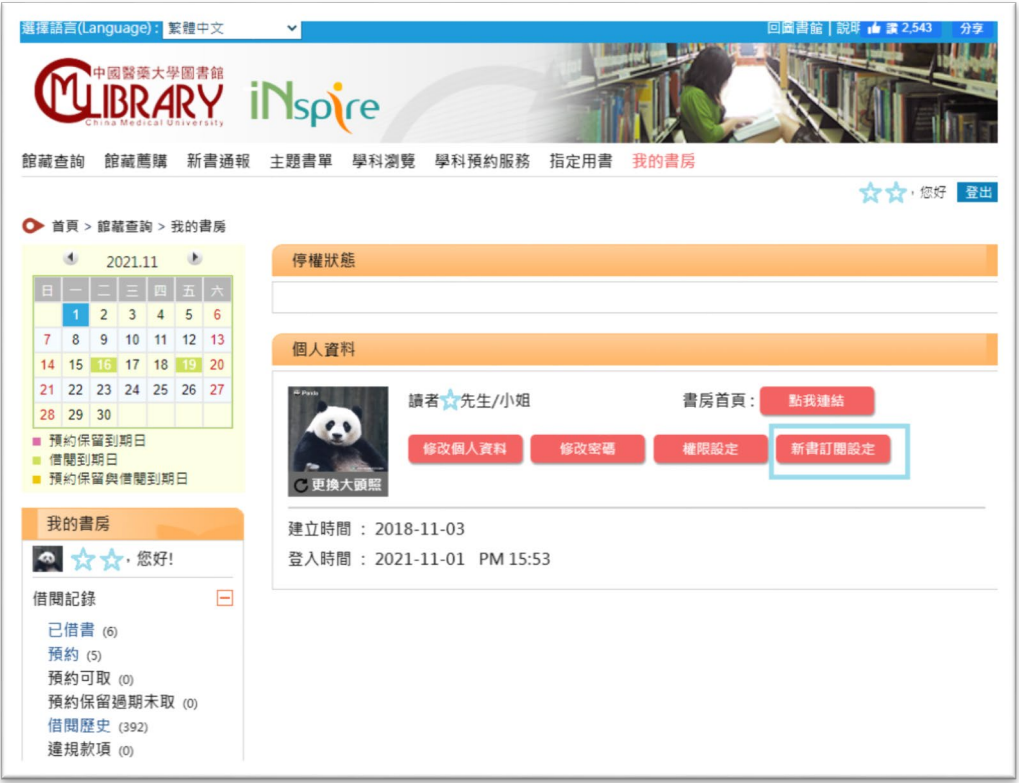

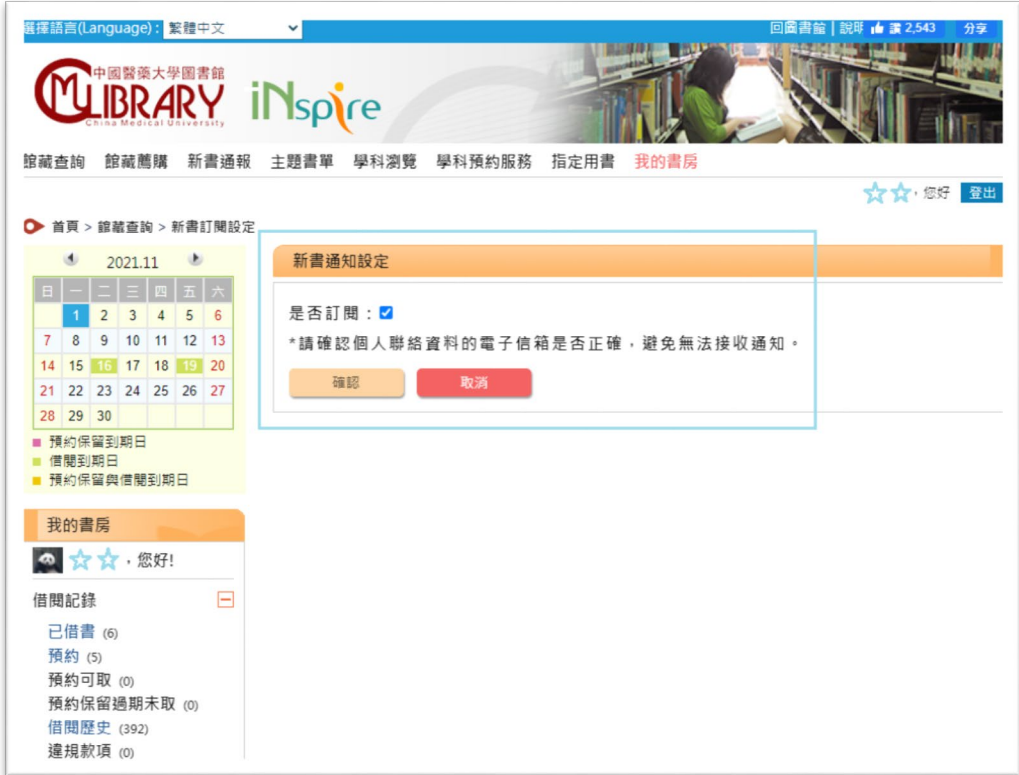

▶ 如有任何問題或建議 · 請洽圖書資訊中心 :

**校本部分機 1570**

**英才校區分機 1572**

**電子郵件:library@mail.cmu.edu.tw**